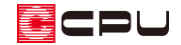

# 外構部品をプラン図で配置する手順

文書管理番号:1022-02

## Q .質 問

自動車などの外構図の部品を、プラン図で利用したい。 プラン図の付属品の部品を、屋根伏図で利用したい。 内観部品を付属品として配置したい。

### A .回 答

プラン図、屋根伏図、外構図それぞれで使用できる部品を、テーブル登録し別の分類に追加することで、 別のアプリケーション(プラン図、屋根伏図、外構図のいずれか)でも利用できるようになります。 例えば、外構図の部品をプラン図で配置することができ、平面図に自動車部品を表現する場合などに利 用できます。

部品のテーブル登録は、3次元部品作成プログラムで行います。

ここでは、「外構部品」の自動車部品を、プラン図で使用できるように「付属部品」に追加登録する手 順を説明します。

#### 操作手順

- ⚫ **部品の読み込み**
- ①  $\equiv$ (クイックメニュー)またはメインメニューの「ツール・他」タブから い部品作成)をクリック \* 3 次元部品作成の画面が表示されます。
- ② <sup>[再]</sup>(テーブル読込)をクリック
	- \* テーブル読込の画面が表示されます。
	- \* 「ファイル」⇒「テーブル読込」を選択してもかまいません。

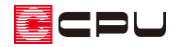

グループ別分類は「オリジナル」、配置別分類は「外構部品」、種類別分類は「自動車」を選択

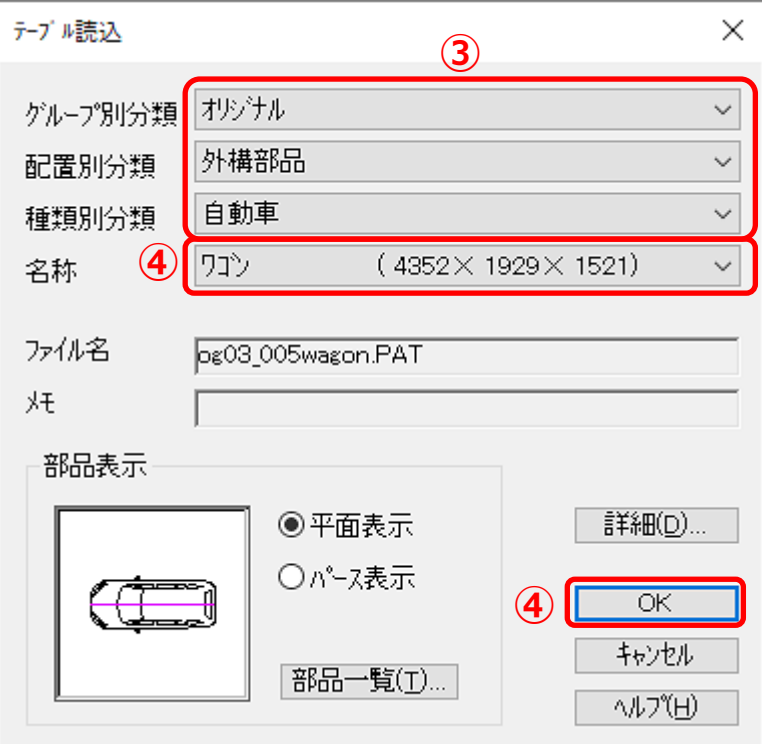

- \* 自動車部品は、外構部品の「オリジナル」グループのほかに、「WEB 部品 1」「WEB 部品 2」 のグループにもあります。目的の自動車部品が登録されているグループを選択してください。
- 名称から目的の自動車部品を選択し「OK」をクリック
	- \* 3次元部品作成画面に、選択した自動車部品が読み込まれます。

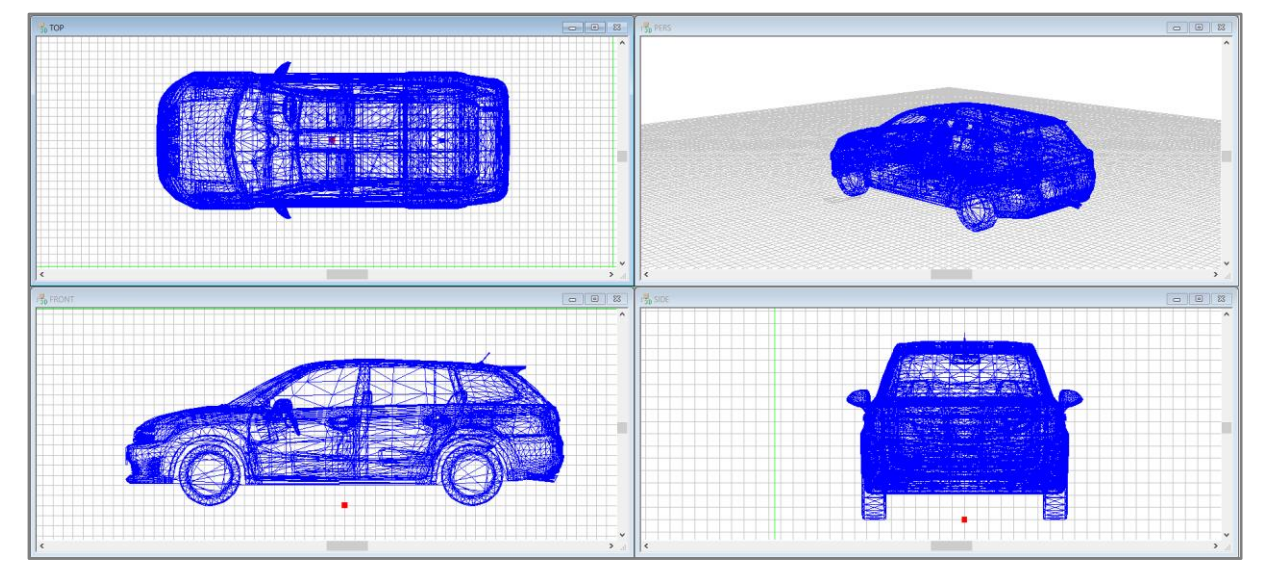

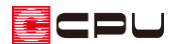

- **サムネイル (部品のパース画像)の登録**
- ① (レンダリング)をクリック
	- \* 3 次元部品パース表示の画面が表示されます。
- ② 部品の向きを調整後、「ファイル」⇒「サムネイル登録」をクリック

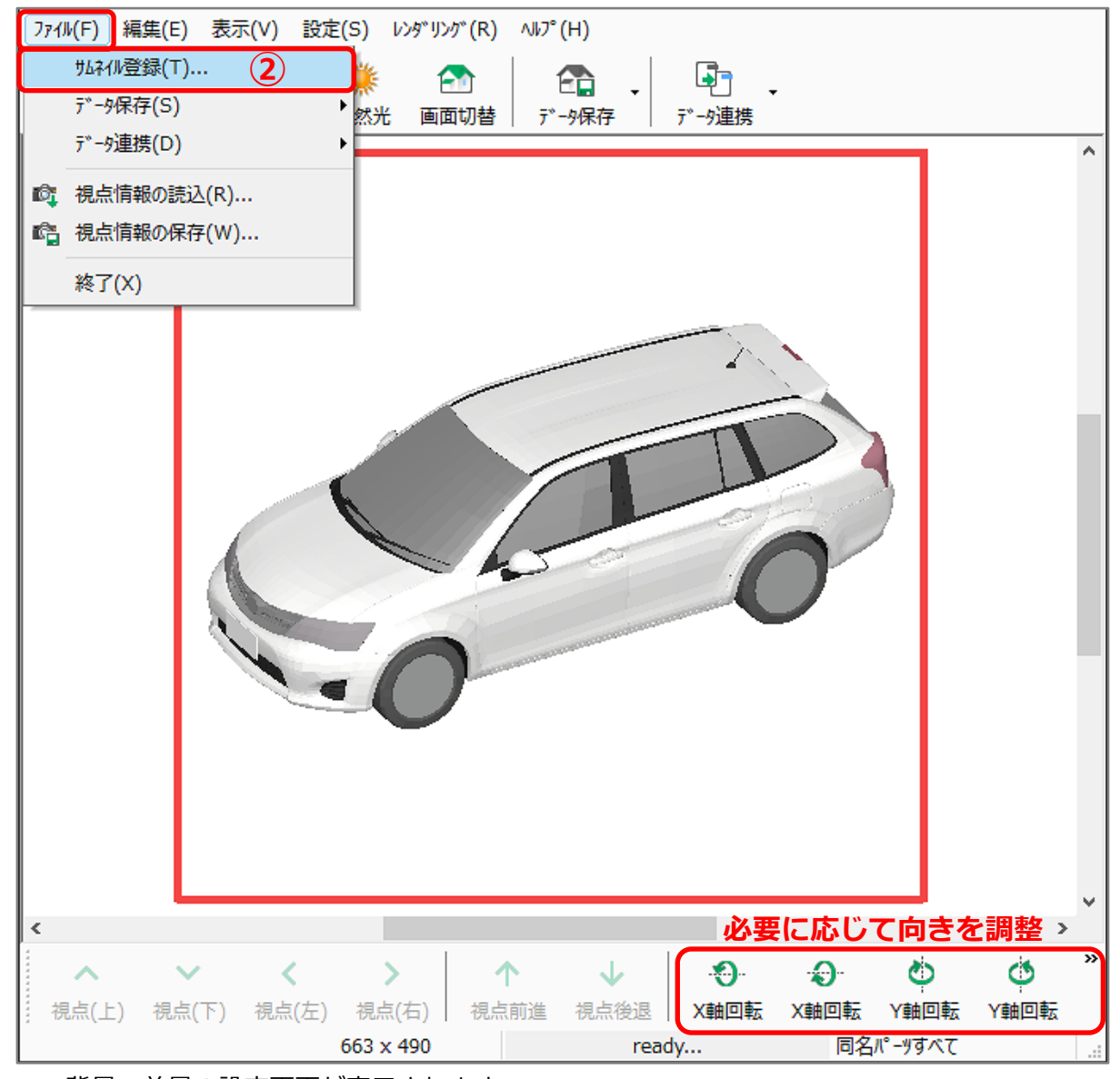

\* 背景・前景の設定画面が表示されます。

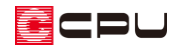

背景・前景の設定はそのままで「OK」をクリック

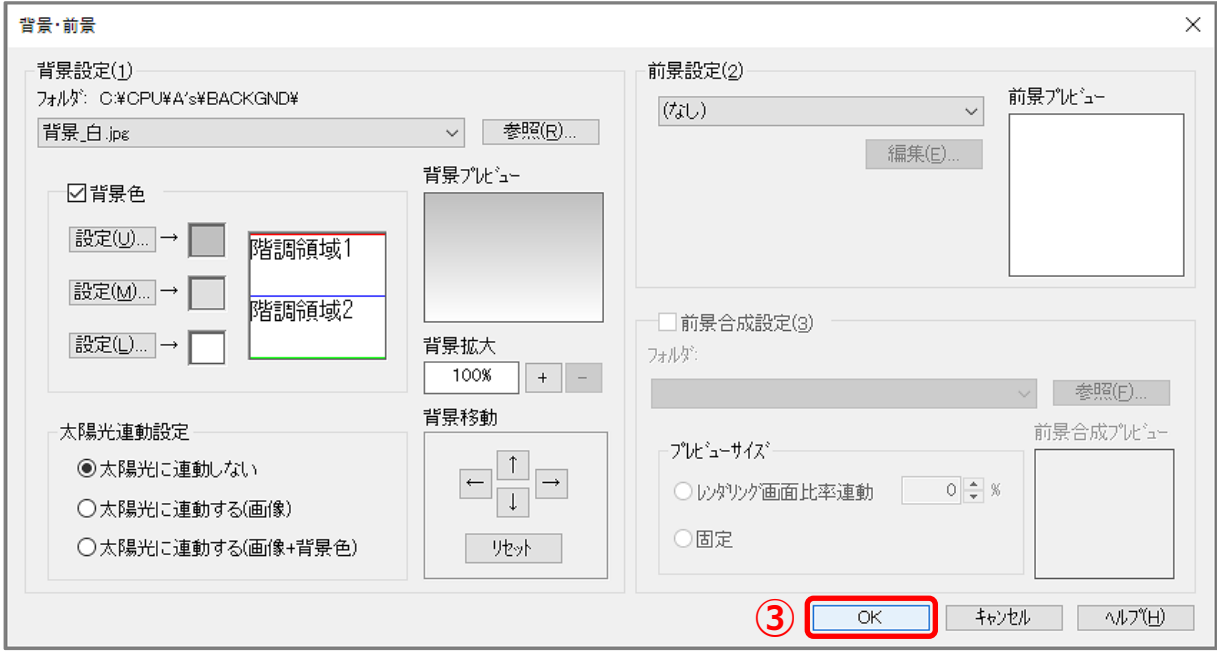

- \* サムネイル登録の画面が表示され、部品パースのレンダリングが開始されます。
- レンダリング完了後、「閉じる」をクリック

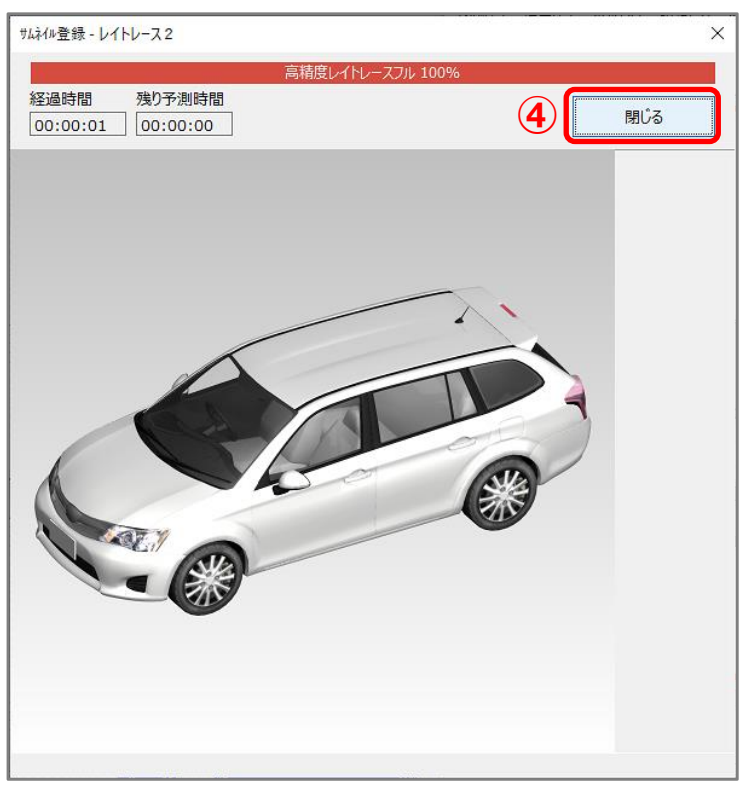

- \* 部品のサムネイル(パース画像)が自動で登録されます。
- 3 次元部品パース表示の画面も「×」をクリックし閉じる
	- \* 「ファイル」⇒「終了」を選択してもかまいません。

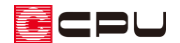

#### **● 部品のテーブル登録**

- ① <sup>[再]</sup>(テーブル登録)をクリック
	- \* 「ファイル」⇒「テーブル登録」を選択してもかまいません。
	- \* グループ作成の画面が表示されます。
	- \* あらかじめ登録されているシステムグループ(オリジナルや WEB 部品など)には、部品を追 加することができません。必ずグループを作成してください。
	- \* 既に作成したグループがある場合は、テーブル登録の画面が表示されます。既存のグループに 登録する場合は、そのまま操作⑫へ進んでください。

新たなグループに登録する場合は、テーブル登録の前に、 ワーブル編集)の「グループ作成」 でグループを追加してください。

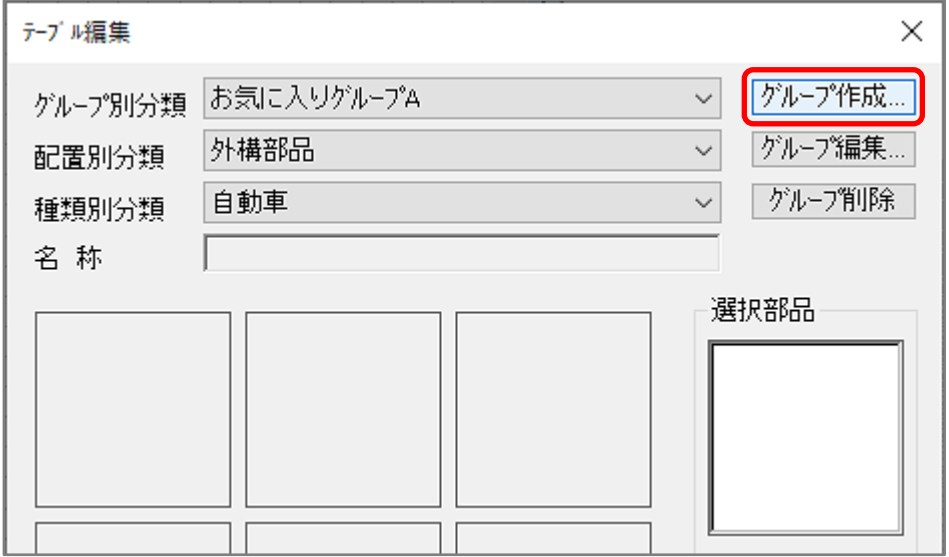

② 追加登録する部品の登録先となる新たなグループ名を入力し、「OK」をクリック

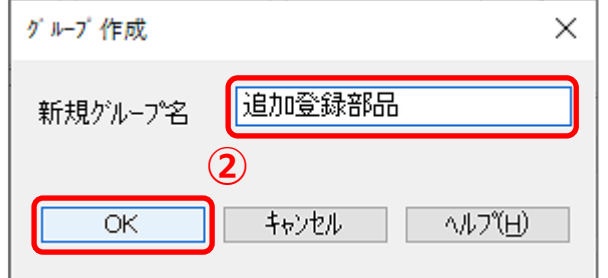

- \* ここでは、例えば「追加登録部品」としています。
- \* テーブル登録の画面が表示されます。

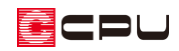

- ③ グループ別分類を「追加 登録部品」または既存の 登録先グループに設定し、 配置別分類を「付属部品」、 種類別分類を「造作」に 変更
	- \* 名称、ファイル名はそ のままでかまいませ ん。

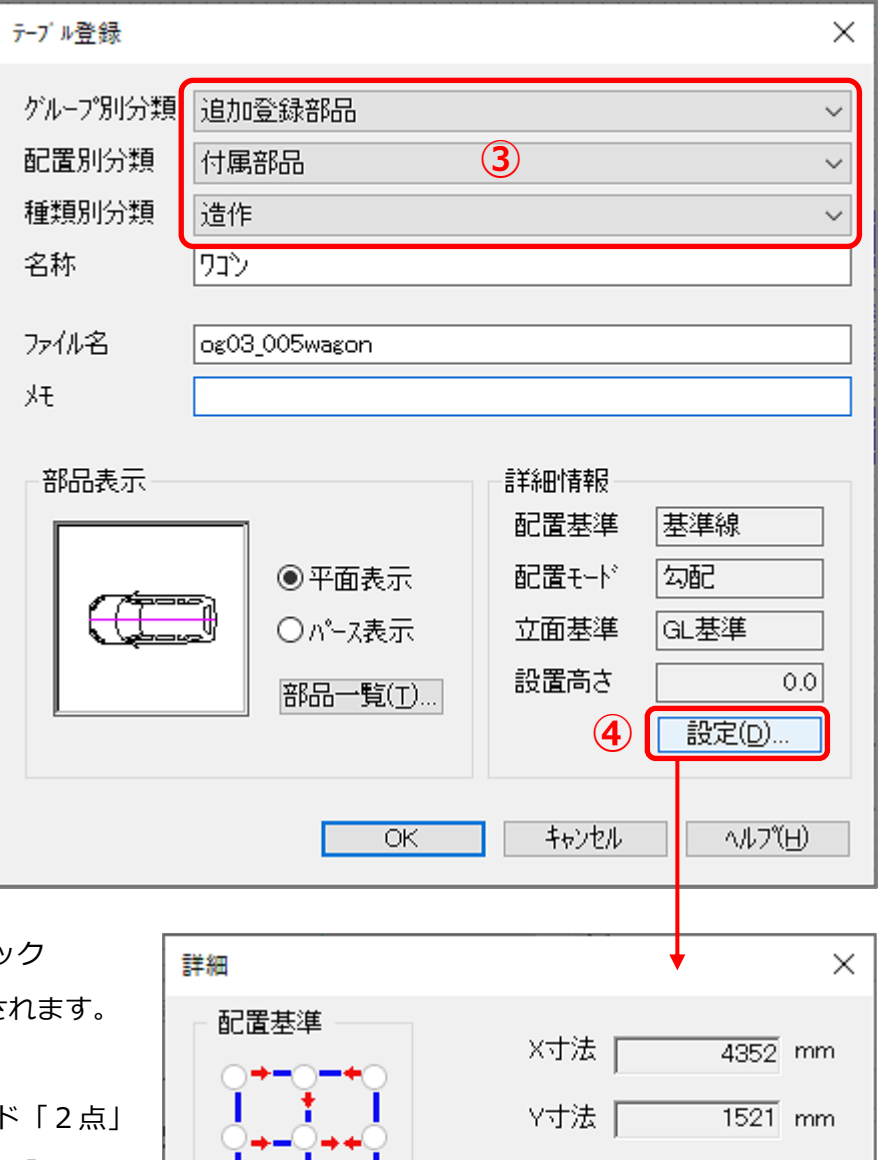

- (4) 詳細情報の「設定」をクリッ \* 詳細の設定画面が表示さ
- ⑤ 立面基準「GL」、配置モード「2点」 になっていることを確認し、「OK」を クリック
	- \* テーブル登録に戻り、詳細情報の配 置モードが「2点」に変わります。

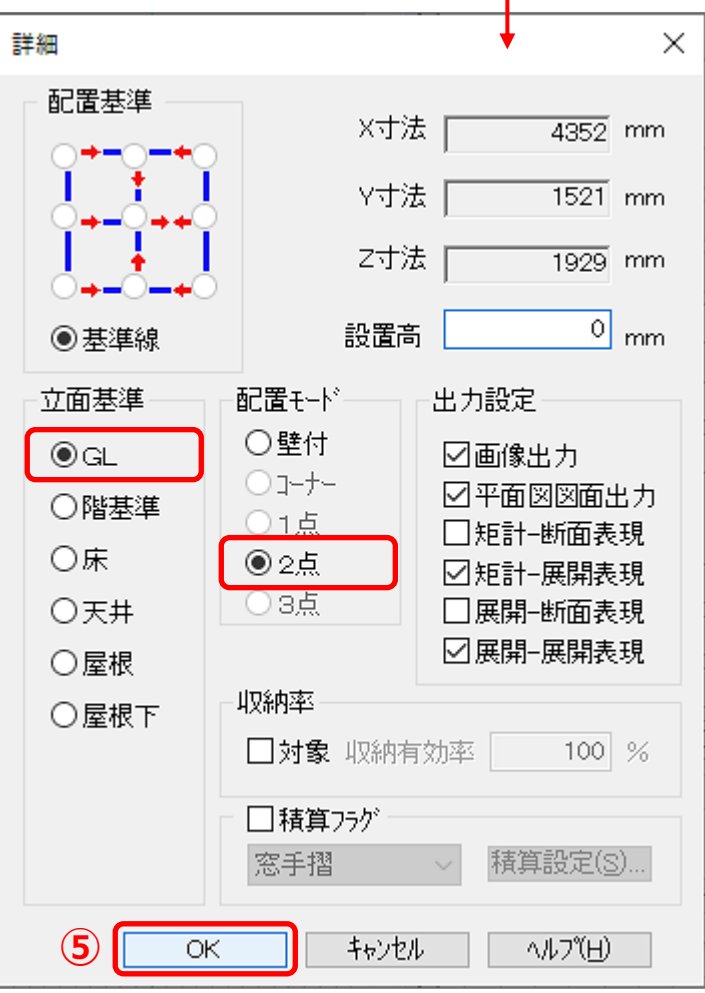

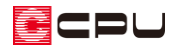

テーブル登録の「OK」をクリック

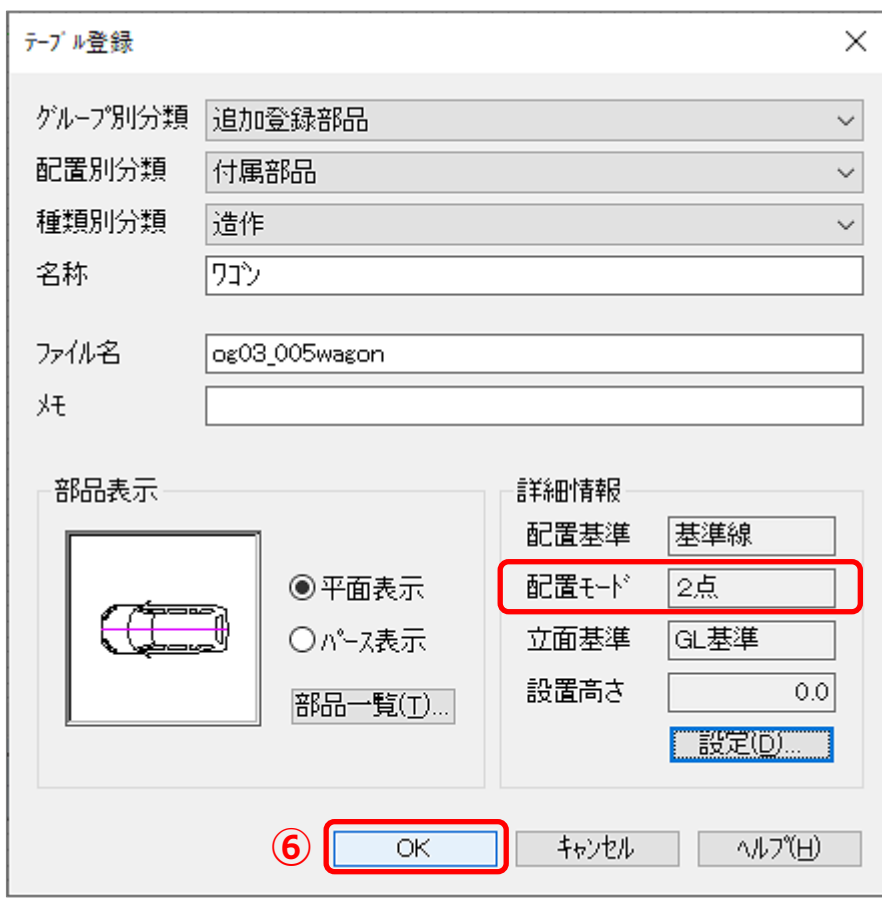

- \* 追加確認のメッセージが表示されます。
- 「OK」をクリック

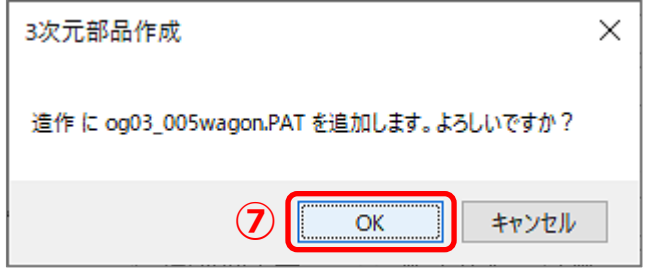

\* 「付属品」の「造作部品」の「追加登録部品」に、目的の自動車部品が追加されます。

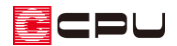

- **登録した部品をプラン図で配置**
- 1 <sup>11</sup> (プラン図)を開き、 (付属品)の (2) (造作部品)をクリック
	- \* 部品配置の画面が表示されます。
- ② 左側のツリー表示から「追加登録部品」をクリック

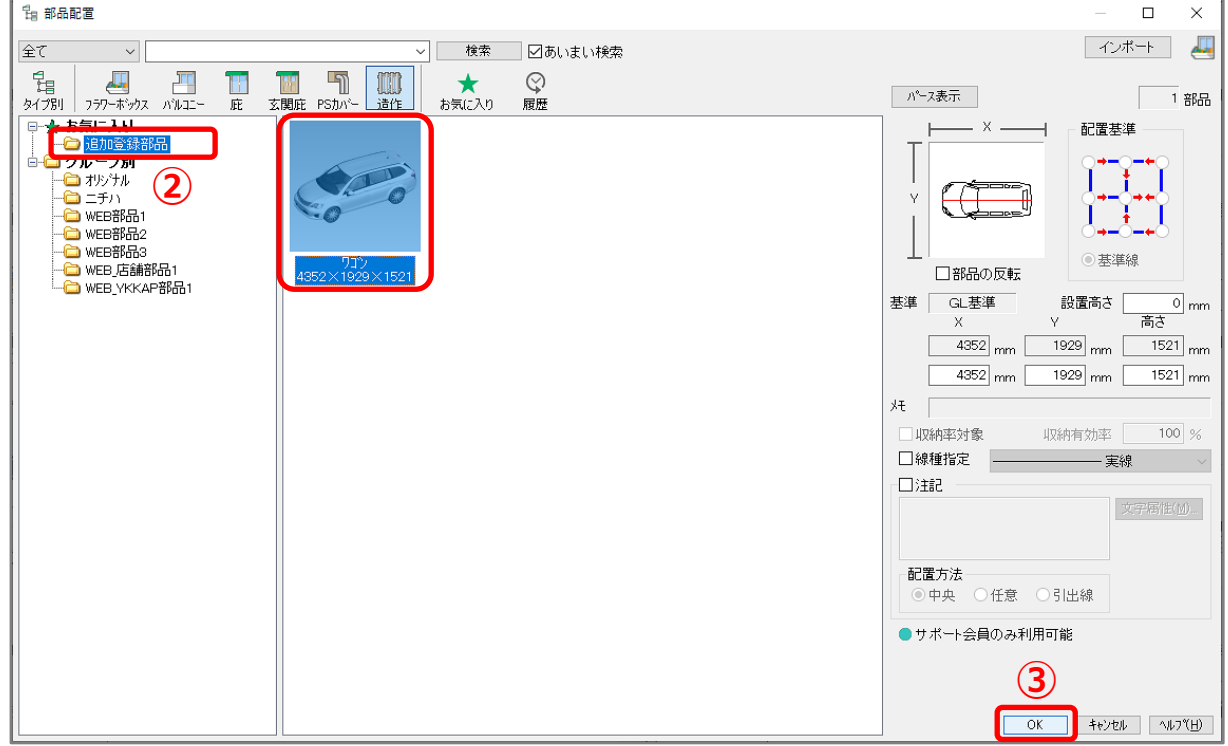

- ③ 登録した自動車部品を選択し、「OK」をクリック
- ④ 部品を任意の位置に配置

同様の操作により、付属品の部品を屋根 部品に登録し屋根伏図で利用したり、 内観部品の部品を付属品として登録し 利用することもできます。

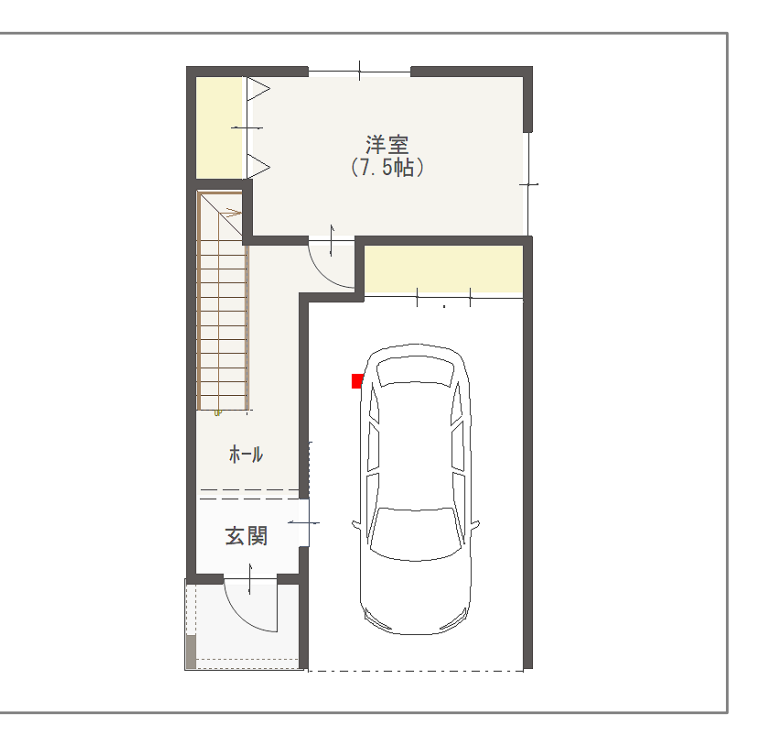